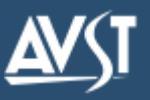

Welcome to CX Unified Messaging for Internet Message Access Protocol (IMAP). With CX Unified Messaging, you can manage your voice and fax messages along with your email messages through your email client interface. Voice and fax messages appear as attachments to email messages. Below is a picture of how you might see your voice and fax messages on a GroupWise client interface.

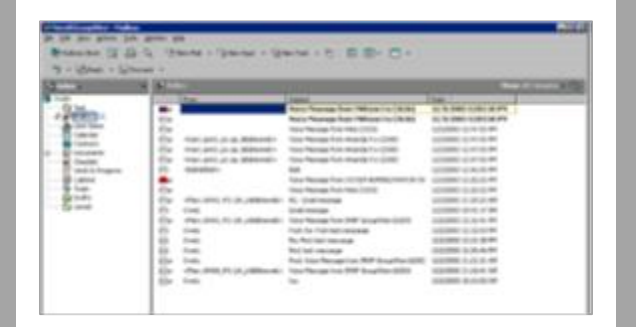

Voice and fax messages are indicated by attachment icons and on the Subject field. You can see who sent the messages, the message subjects, and when the messages were sent. Because you can listen to messages in any order, it's easy to act on the important ones first.

# **Welcome! Recording and Playback Tools CX Unified Messaging Features**

## **Listen to a voice message**

- 1. Double-click the voice message.
- 2. Right-click the voice attachment and select Open.1 The CX Media Player appears.
- 3. Click Play to hear the message over your selected playback device.

## **View a fax message**

- 1. Double-click the fax message.
- 2. Right-click the fax attachment and select Open.2 The RightFax viewer displays the fax.

## **Reply to a voice message with an email message**

- 1. Double-click the voice message.
- 2. Reply to this message as you normally do for an email message.
- 3. Verify the reply address is as desired.

## **Forward a voice or fax message as an email message**

- 1. Double-click the voice or fax message.
- 2. Forward this message as you normally do for an email message.

The voice or fax attachment will forward with the email message.

The following tools appear whenever you prepare to play back or record any greeting, or whenever you play a voice message.

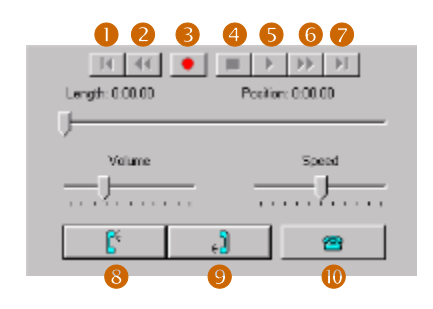

 Go to beginning of message Back 5 seconds  **3** Record  **4** Stop  **5** Play Forward 5 seconds Go to end of message Switch to speaker Switch to microphone Connection status

If you are using the CX Media Player, the options above are available. Alternatively, you may use a standard Windows Media Player.

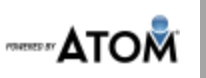

## **Getting Started**

## Unified Messaging for IMAP

CX automatically guides new users through the process of setting up their mailboxes<sup>1</sup> when they access them through the telephone. Unified Messaging Connection Manager<sup>2</sup> gives you another way to perform most of those steps as outlined here, except changing your security code.

You can choose to work offline or online. Working offline does not mean that you are working without connecting to a network, but that you are working without logging on to your CX mailbox. Even when you work offline, you can change some of the settings that are available when you work online, including your telephone extension and the record and playback devices. Logging on, however, permits you to make changes to all settings.

## **Work online:**

- 1. From the Start menu, select Settings > Control Panel. Double-click **Unified Messaging Connection Manager**.
- 2. At the **Login** dialog box, enter your CX security code and click **OK** to open the Unified Messaging Connection Manager dialog box.

## **Work offline:**

- 1. From the Start menu, select Settings, then click Control Panel. Double-click **Unified Messaging Connection Manager**.
- 2. Click **Work Offline** to open the Unified Messaging Connection Manager dialog box.

The recording you make of your name is used by the subscriber directory and the automated attendant directory to identify your mailbox to callers. Your recorded name is also used in envelope information for outgoing messages when appropriate. The recording should include your name only—it is not a greeting.

You can choose your recording and playback devices while recording your name, or you can set them in advance as your default settings using the Recording and Playback tab in Unified Messaging Connection Manager. That is, you can choose to use either the telephone or your computer sound card, microphone, and speakers (if they are installed) each time you record and play back messages or you can simply use the devices that are already set.

### **To record your name:**

- 1. Log on to your CX Mailbox, if necessary.
- 2. Under Greetings on the Recording tab, select **Spoken Name**.
- 3. In the **Language** box, select the language in which you want the directory to introduce your name.
- 4. Click the **Record Greeting...** button.
- 5. If desired, select your recording device (telephone or microphone).
- 6. Click the **Record** Icon and speak your name only. When recording, don't include an introduction such as "*Hello, this is...*" because CX already provides an introduction.
- 7. To stop recording, click the **Stop** icon.
- 8. To review the recording, select the playback device (telephone or speaker), then click the **Play** icon.
- 9. When finished, click **OK**.

## **Log on to the CX system server Record Integral and Record your name Record your ring/unanswered greeting**

Your unanswered greeting plays to callers when you do not answer a call. You might find it helpful to write down what your greeting will say before you begin recording. A sample greeting you can use is provided. "You have reached the voice mailbox of <first and last name>. I am unable to take your call at the moment, but if you leave me a message I will return your call as soon as I can."

### **To record your ring/unanswered greeting:**

- 1. Log on to your CX Mailbox, if necessary.
- 2. Under Greetings on the Recording tab, select **Ring/ Unanswered Greeting**.
- 3. In the **Language** box, select the language in which you want the directory to introduce your greeting.
- 4. Click the **Record Greeting…** button.
- 5. If desired, select your recording device (telephone or microphone).
- 6. Click the **Record** Icon and speak your greeting.
- 7. To stop recording, click the **Stop** icon.
- 8. To review the recording, select the playback device (telephone or speaker), then click the **Play** icon.
- 9. When finished, click **OK**.

After completing the three preceding steps, you are ready to use CX Unified Messaging. Some basic features are covered on the other side.

To access help for CX Unified Messaging, you must start Unified Messaging Connection Manager from the Control Panel. Then click Help or press F1 at any time.

 $<sup>1</sup>$  Each CX server is configured differently, so this might not be true for your site.</sup>

<sup>2</sup> You can also use Web PhoneManager to set up your mailbox. Contact your system administrator to find out whether Web PhoneManager is available to you.

© 2015 Applied Voice & Speech Technologies, Inc. (AVST). No part of this publication may be reproduced, transmitted, transcribed, stored in a retrieval system, adapted, or translated into any language in any form by any me permission of AVST. Trademarks, service marks, products names, company names or logos of AVST are protected by trademark and other laws of the United States, as well as international conventions and the laws of other count properties that are not owned by AVST may not be used without the express permission from their owners.